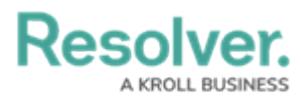

## **Creating a Session Token**

Last Modified on 05/28/2024 10:09 am EDT

**Note:**

# **Overview**

Session tokens are required to authenticate an endpoint in order to receive the desired payload. you will receive a 403-authentication error, if an endpoint is not authenticated.

 $\blacksquare$ 

API Keys are the recommended method for endpoint authentication. For more information, refer to the **[Create](https://help.resolver.com/help/create-an-api-key) an API Key** article.

#### **User Account Requirements**

The user used to login must have Administrator permission to access Swagger Docs.

## **Related Information/Setup**

Please refer to the [Locating](https://help.resolver.com/help/locating-an-org-id) an Org's ID article for further information on locating your org ID.

### **Navigation**

1. From the **Home** screen, click the **System** icon.

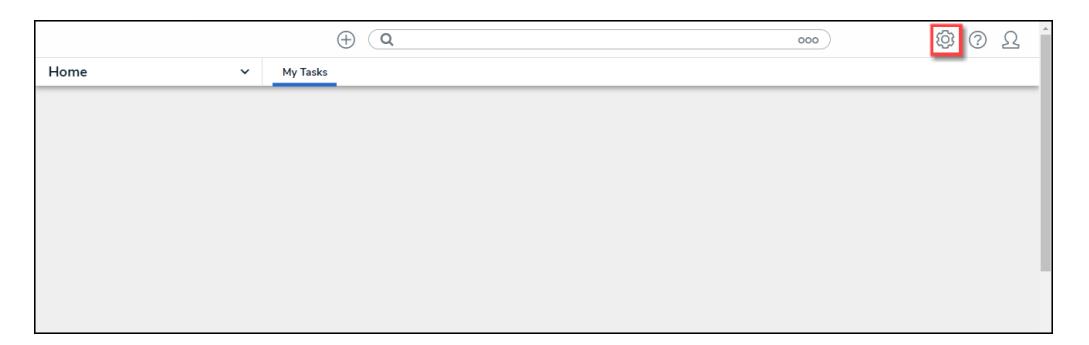

System Icon

2. From the **Admin Overview** screen, click the **Swagger Docs** tile under the **Tools** section.

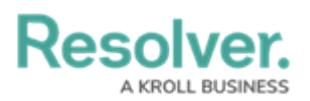

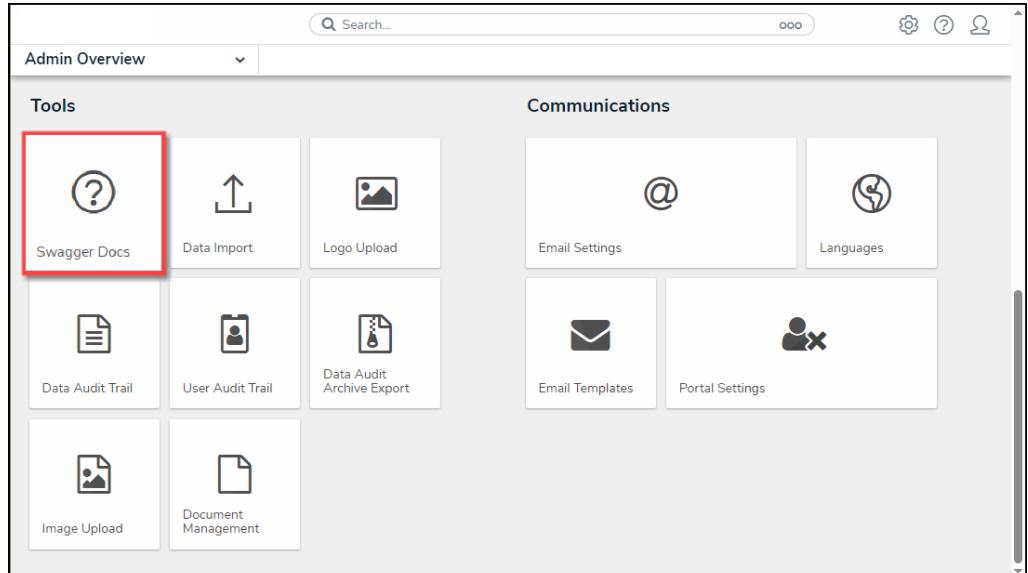

Swagger Docs Tile

3. From the **Admin: Swagger** screen, enter authenticate in the **Search** field.

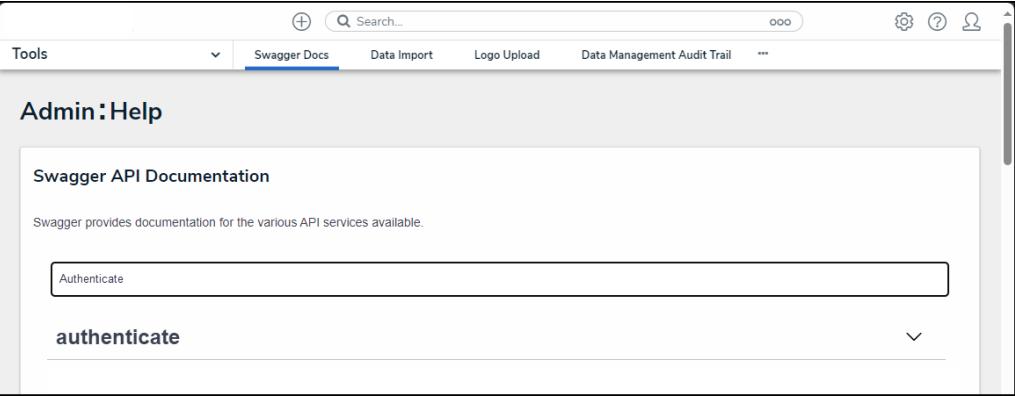

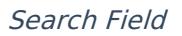

4. Click the **Authenticate** endpoint.

### **Creating a Session Token**

1. From under the **Authenticate** endpoint, click **POST /user/authenticate.**

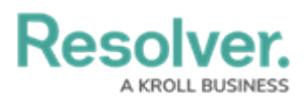

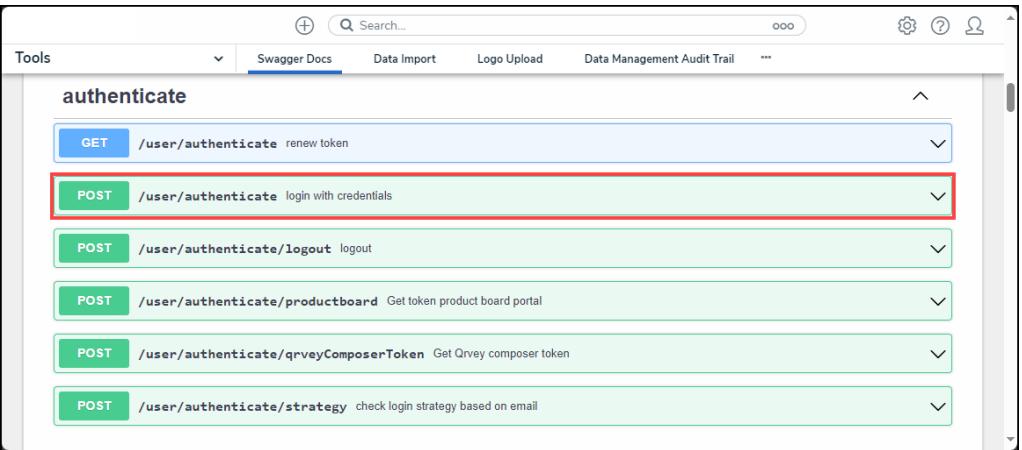

POST/user/authenticate

2. Click the **Example Value** box to populate the template in the **body** text box.

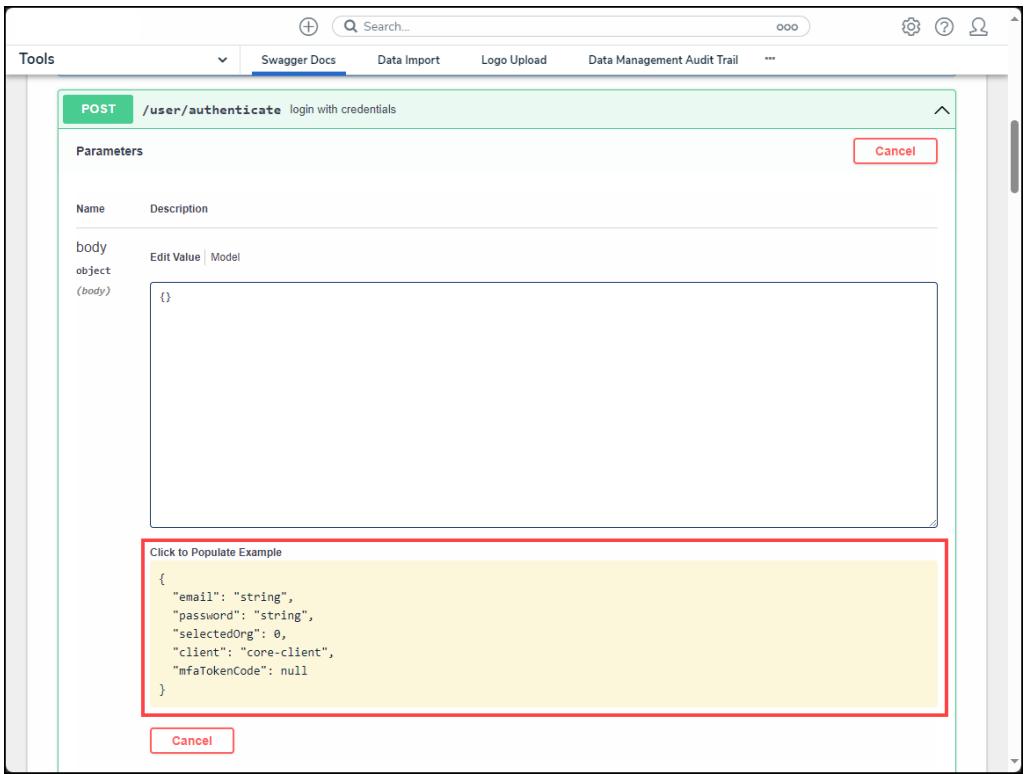

Example Value

- 3. Enter your login credentials (email and password) between the quotation marks (e.g., "23145") in the request body.
- 4. Enter the org ID (selectedOrg), Org IDs can be obtained using your browser's dev tools. For further information, see the [Locating](https://help.resolver.com/help/locating-an-org-id) an Org's ID article.

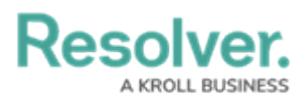

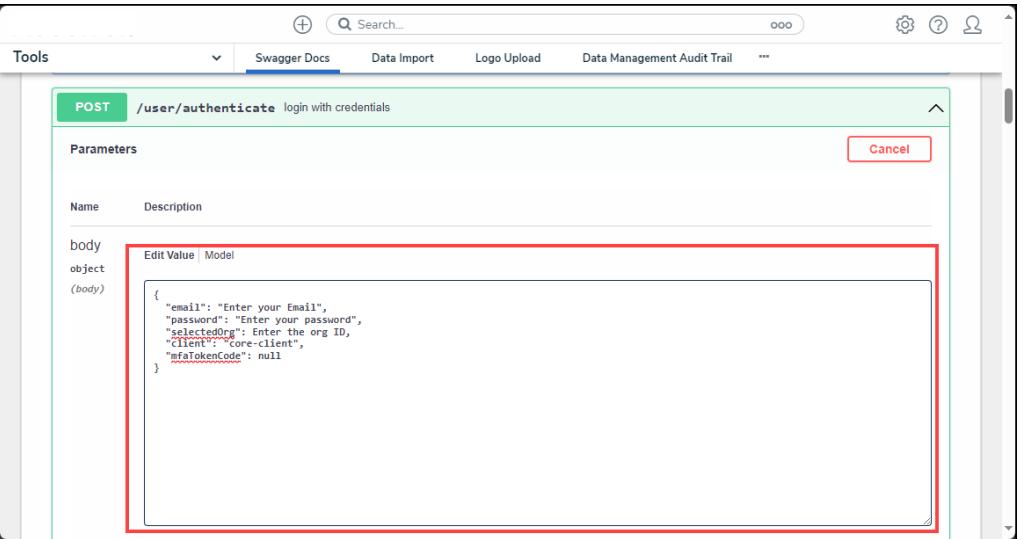

Request Body

- 5. Click the **Execute** button to return one of the following [responses](http://help.resolver.com/help/http-methods-responses):
	- **401 Unauthorized:** The login credentials are incorrect.
	- **404 Not Found: The user is not an active member of any orgs.**
	- **200 Success:** The user was successfully authenticated.

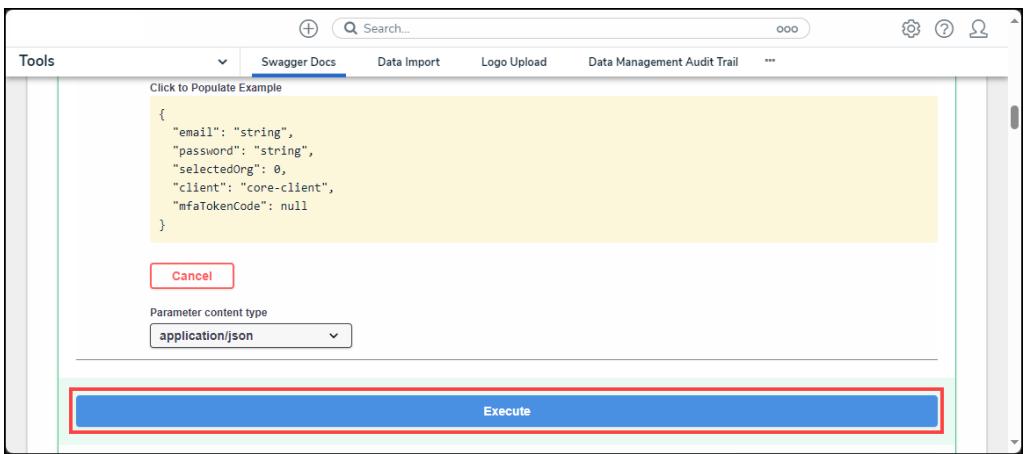

Execute Button

5. If successful, copy the bearer token to your clipboard. This token is valid for 15 minutes and must be entered in the authorization header of each request.